## **TUTORIAL HACER UN SERVER INDETECTABLE**

Hoy voy hacer otro tutorial sobre la **ocultación de un Server**, espero que no me copien el tutorial en otro foro y me cambien las imagenes o el texto...

En este tutorial explicaré; hacer un Server indetectable, adjuntarlo, protegerlo y cambiar el icono.

## **Herramientas necesarias:**

- Armadillo
- SFX Compiler
- Themida o WinLicense
- Replace Icon o Icon Changer

Descarga todos los programas que necesites y guardalos todos en una carpeta para mantener el orden.

\* **Comenzamos**

Abrimos el Armadillo

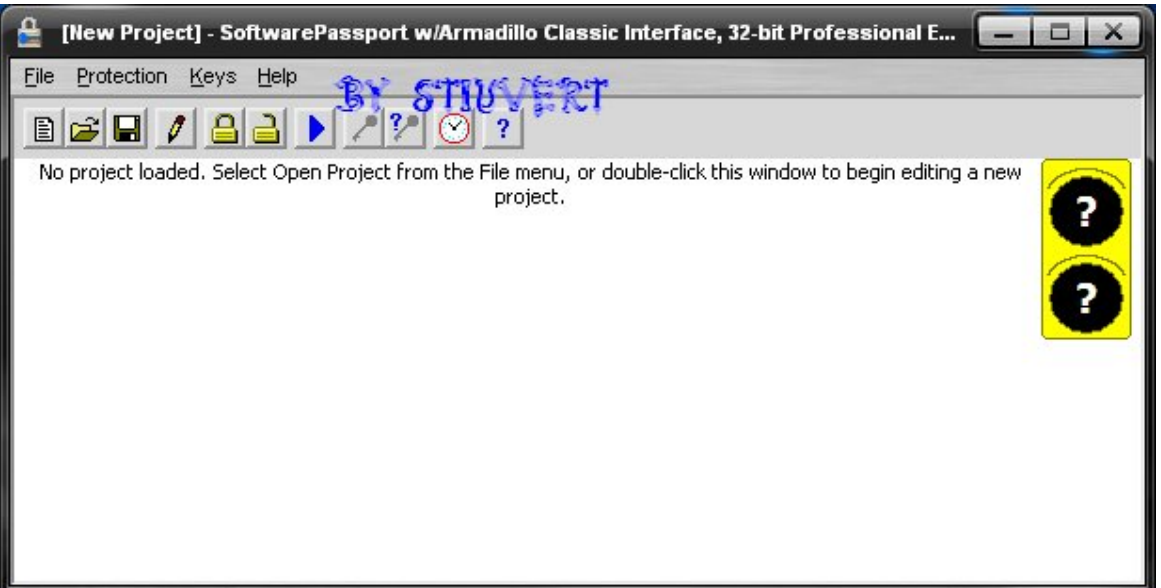

- Vamos a *"File"* y *"New Project..."*

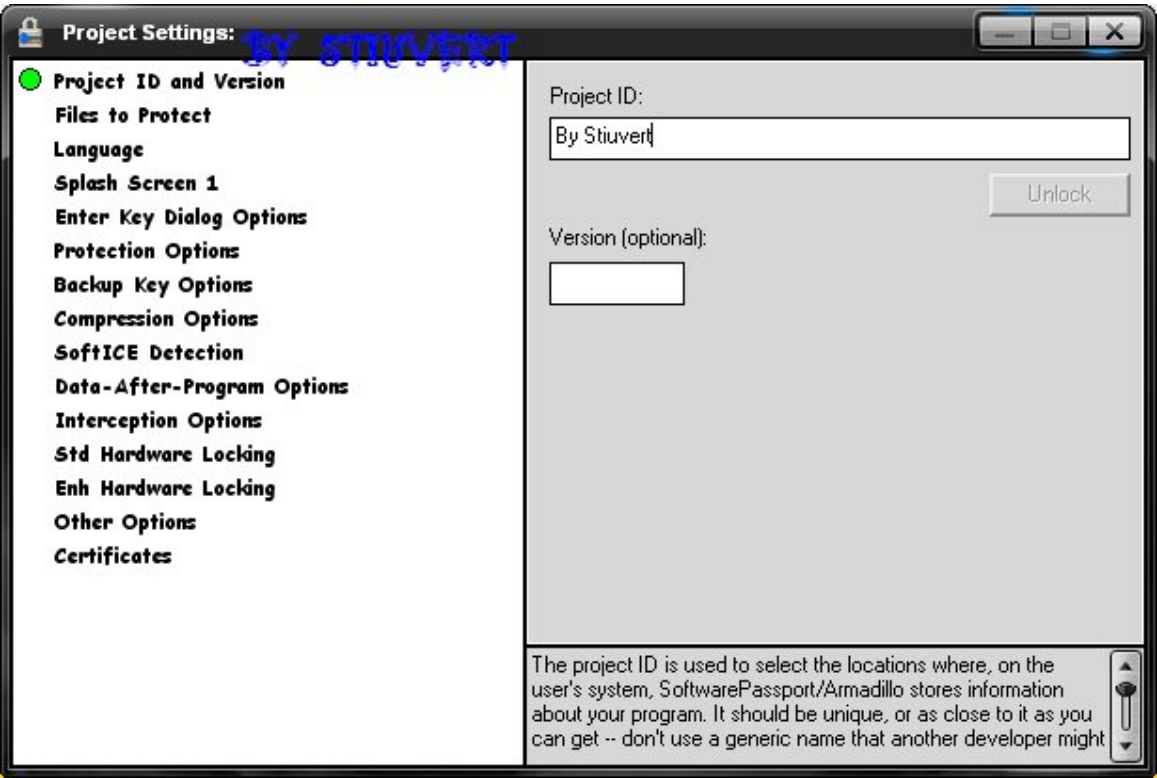

Hacemos lo mismo que en la imagen, en Project ID, puedes poner lo que quieras.

\* Ahora vamos a *"Files to protect"*

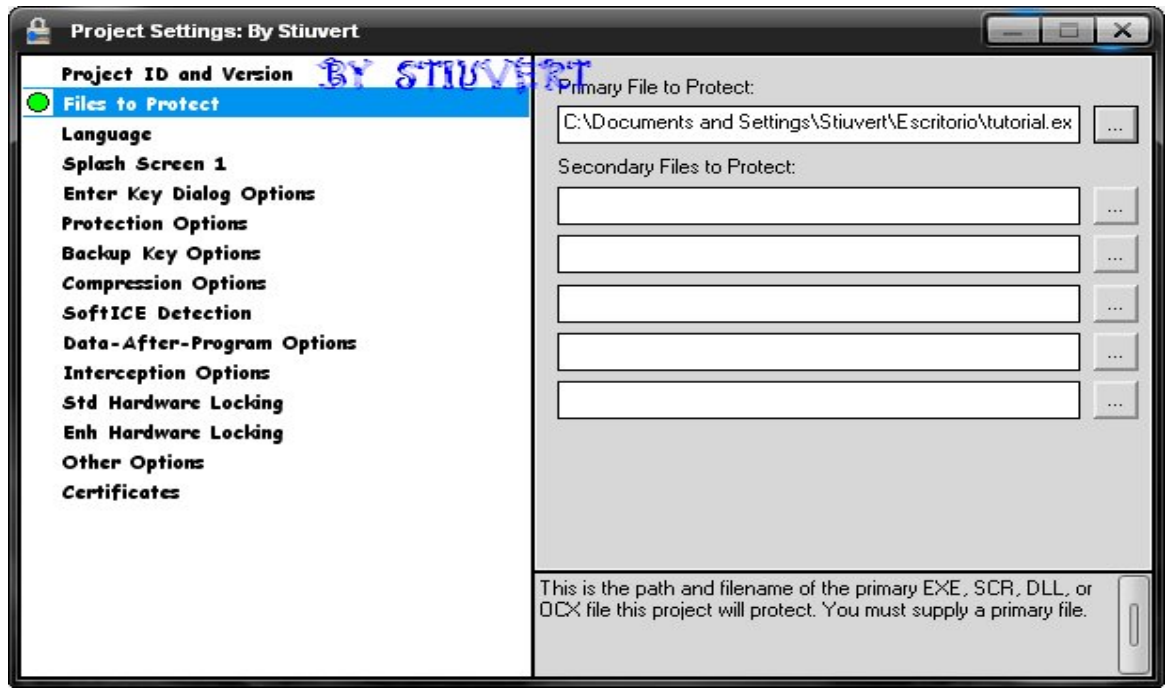

- Primary File to Protect: Aquí seleccionamos nuestro Server para hacerlo indetectable
- \* Ahora vamos a *"Splash Screen 1"* y le damosa *"No Splash Scren"*
- \* Ahora vamos a *"Protection Options"*

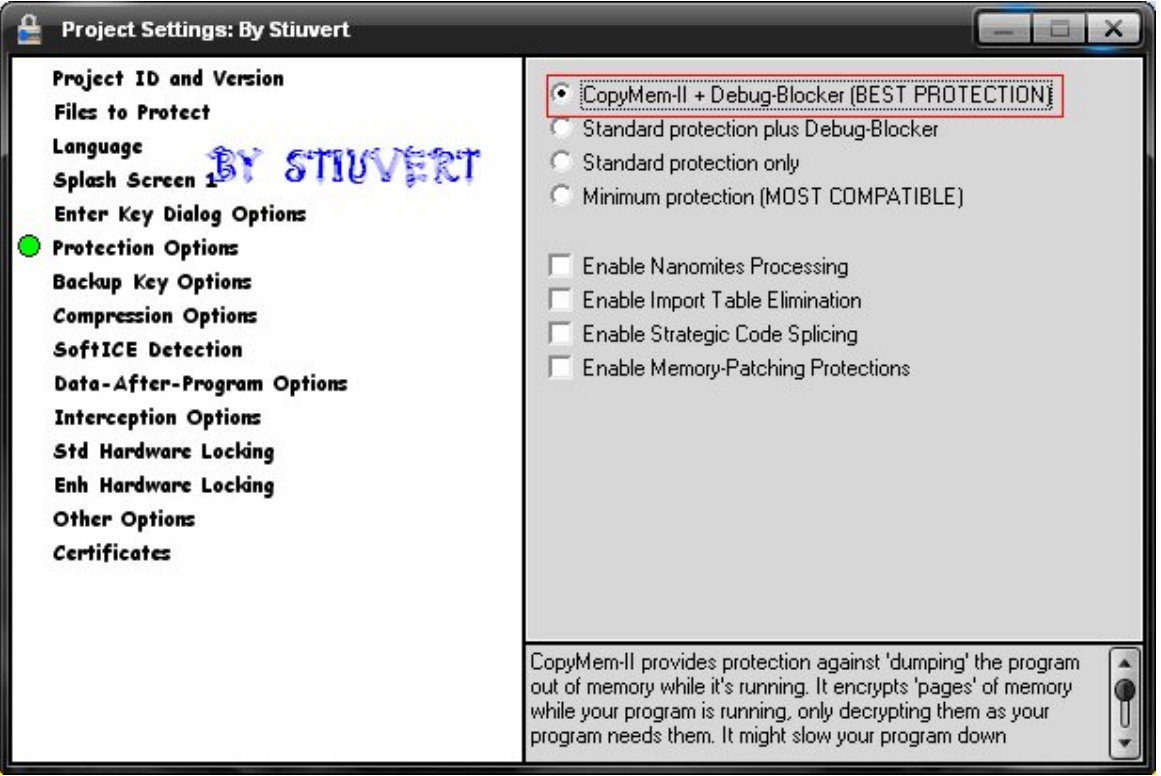

- Marcamos la primera casilla
- \* Ahora vamos a *"Certificates"*

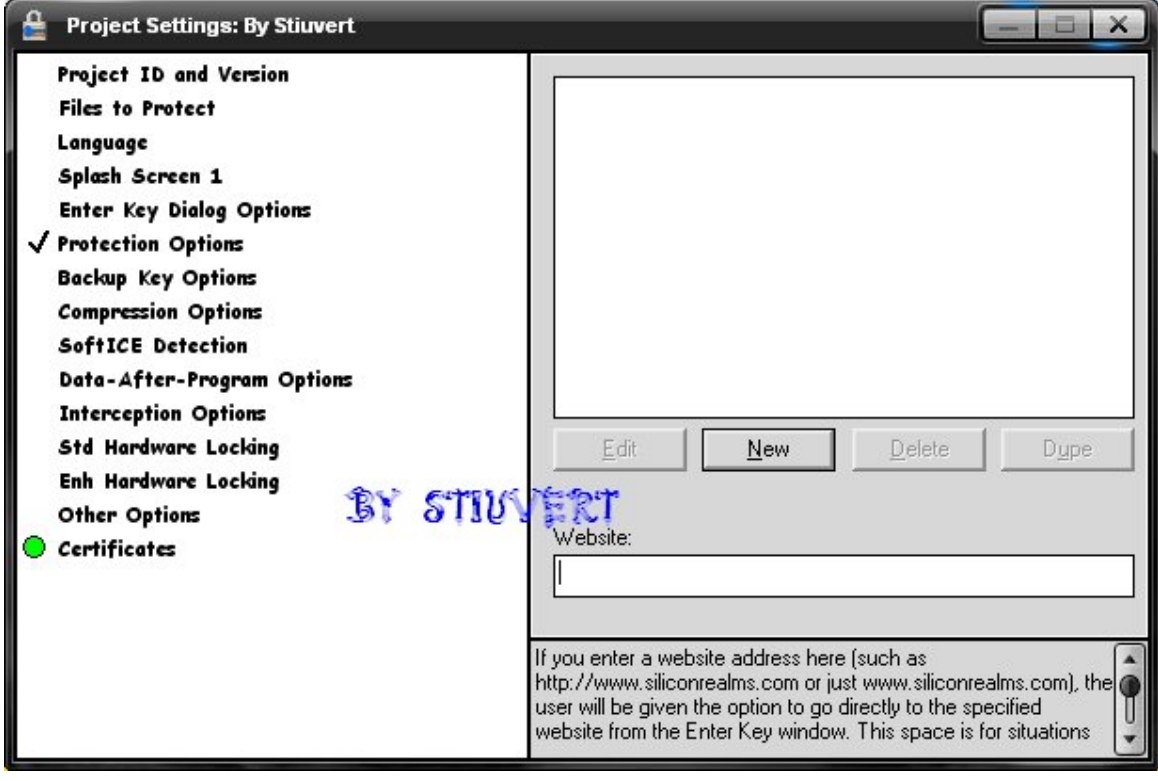

- Aquí le damos a *"New"* Saldrá una ventana como esta:

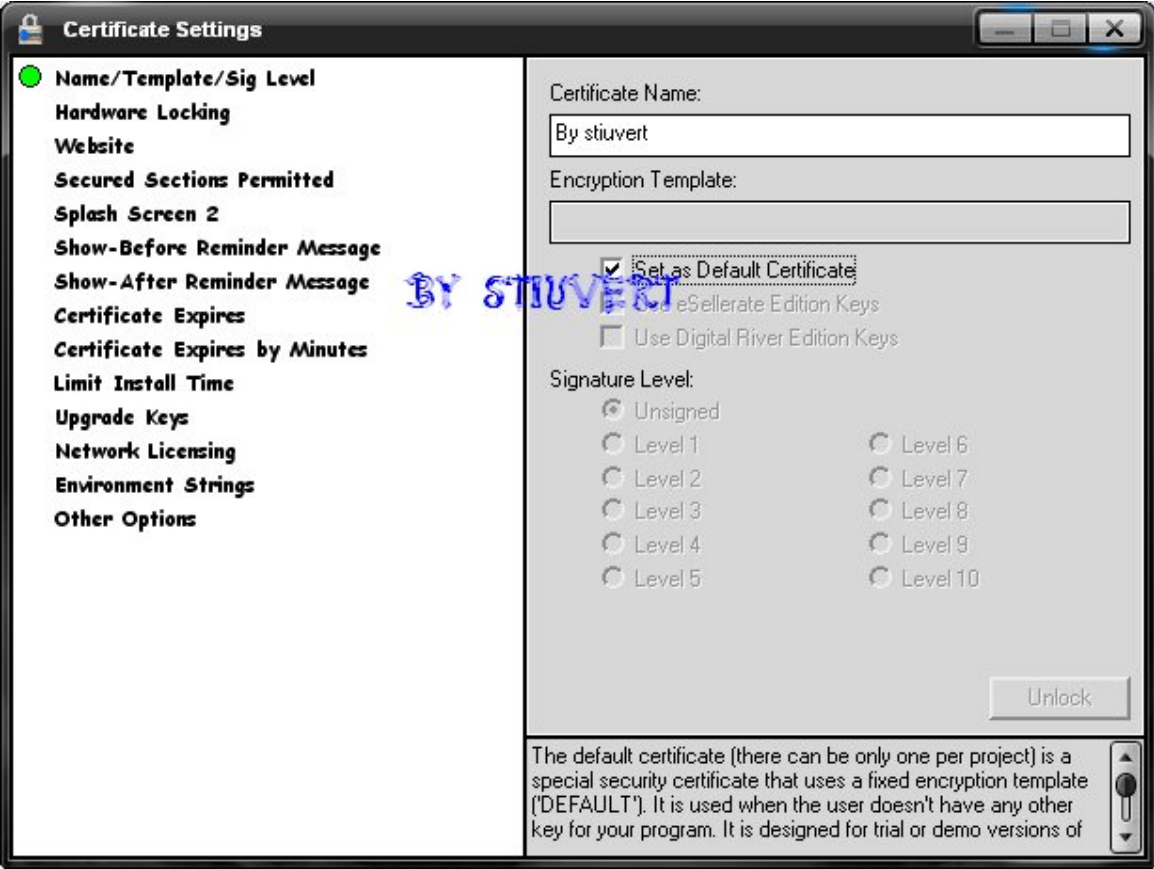

- Solo tenemos que poner un nombre y darle a *"Set as Default Certificate"* y en *"Other Options"* desmarcar la casilla.

\* Ahora cerramos las dos ventanas y saldrá una imagen como esta:

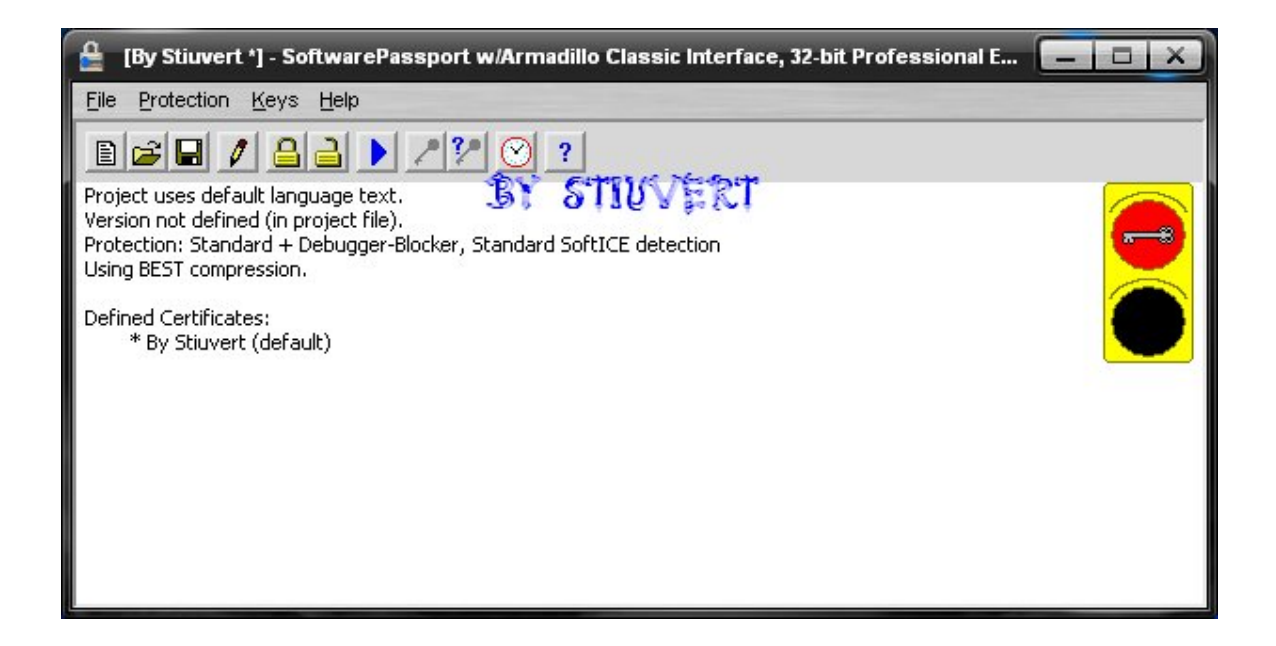

- Cuando llegueís aquí darle al candado, *"Protect File..."*

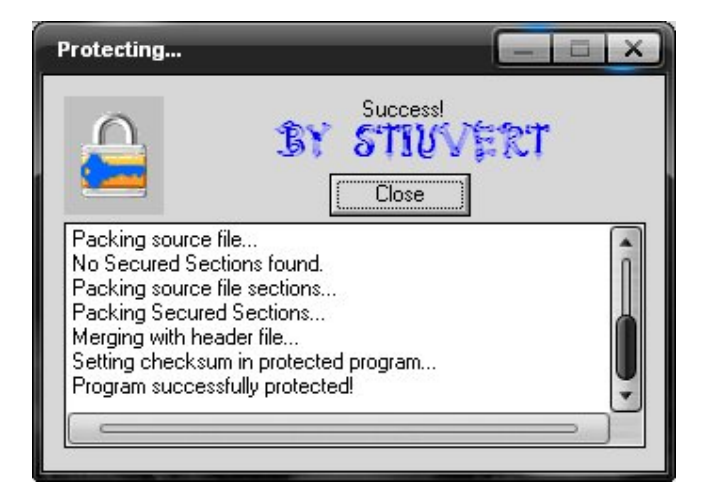

Ahora ya tendreis vuestro server practicamente indetectable, como verán no se crea un nuevo archivo, se remplaza.

- \* Comenzamos a Adjuntarlo
- Instalamos el SFX Compiler y lo abrimos

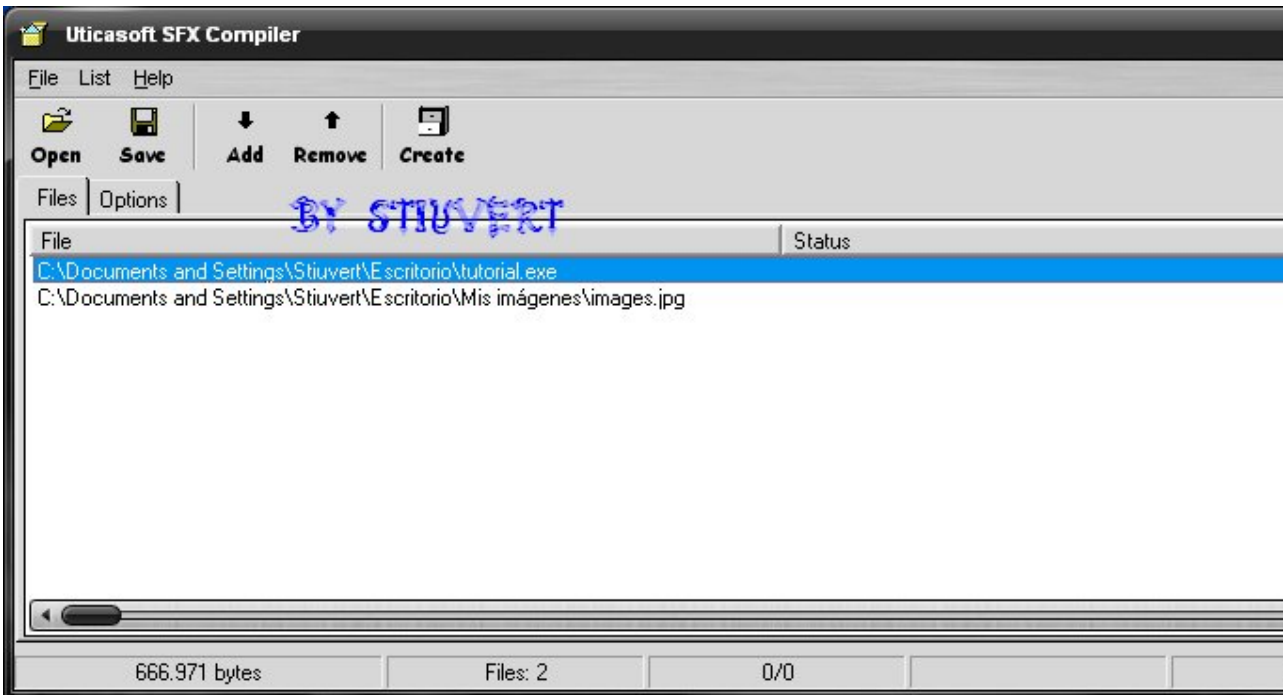

- Agregamos el Server y una Foto
- \* Ahora vamos a la pestaña "Options"

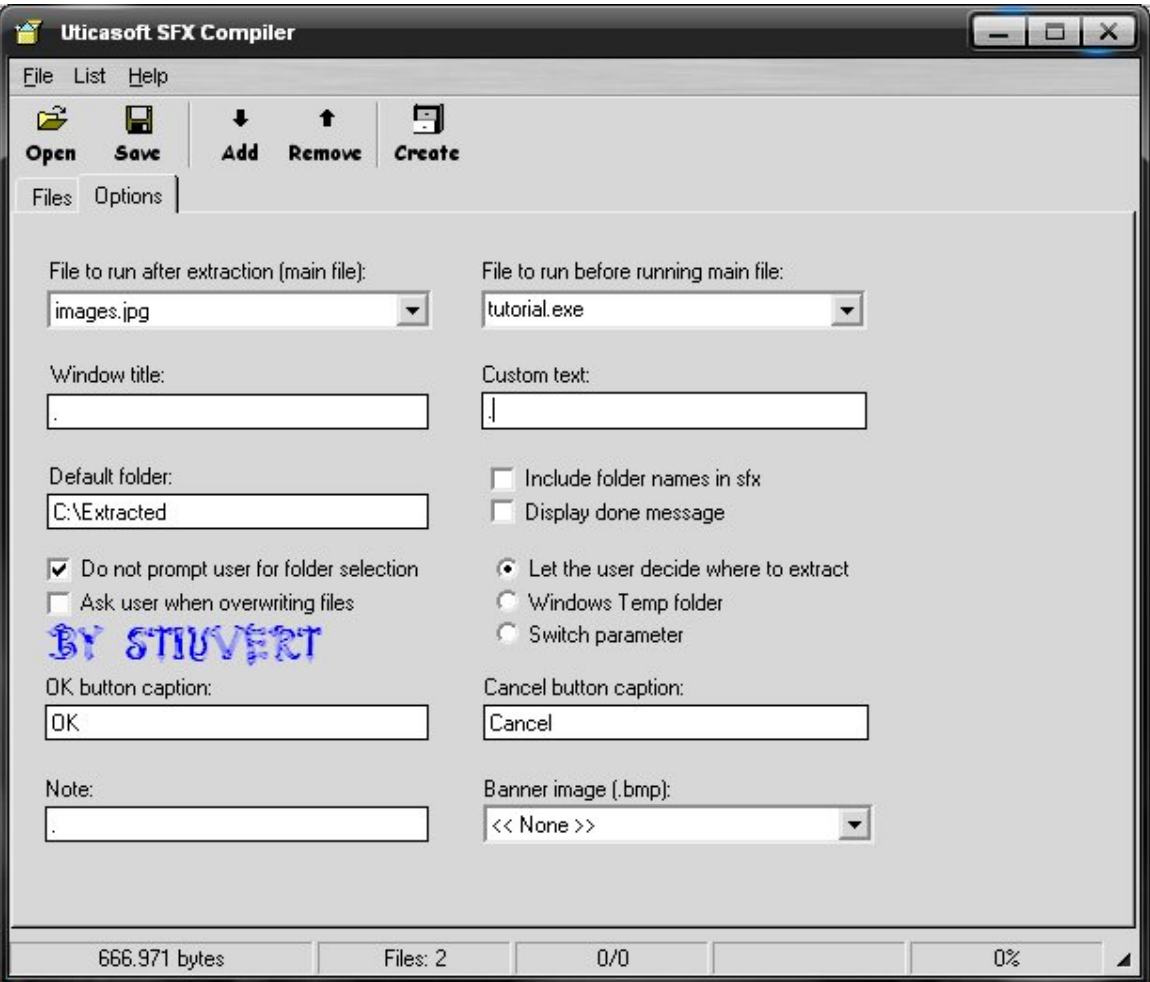

Hacemos prácticamente lo que sale en la imagen, sobre todo activa la casilla seleccionada.

Y una vez hecho le damos a Create y lo guardamos en el escritorio.

Ya tendrás tu Server indetectable y Adjuntado

\* Una cosa muy importante es proteger los datos de todo el projecto, para eso puedes utilizar Themida o WinLicense para protegerlos, yo prefiero WinLicense es más seguro y efectivo.

Los dos programas son parecidos o casi identicos así que es parecido.

\* Abrirmos el WinLicense

Saldrá una imagen como esta

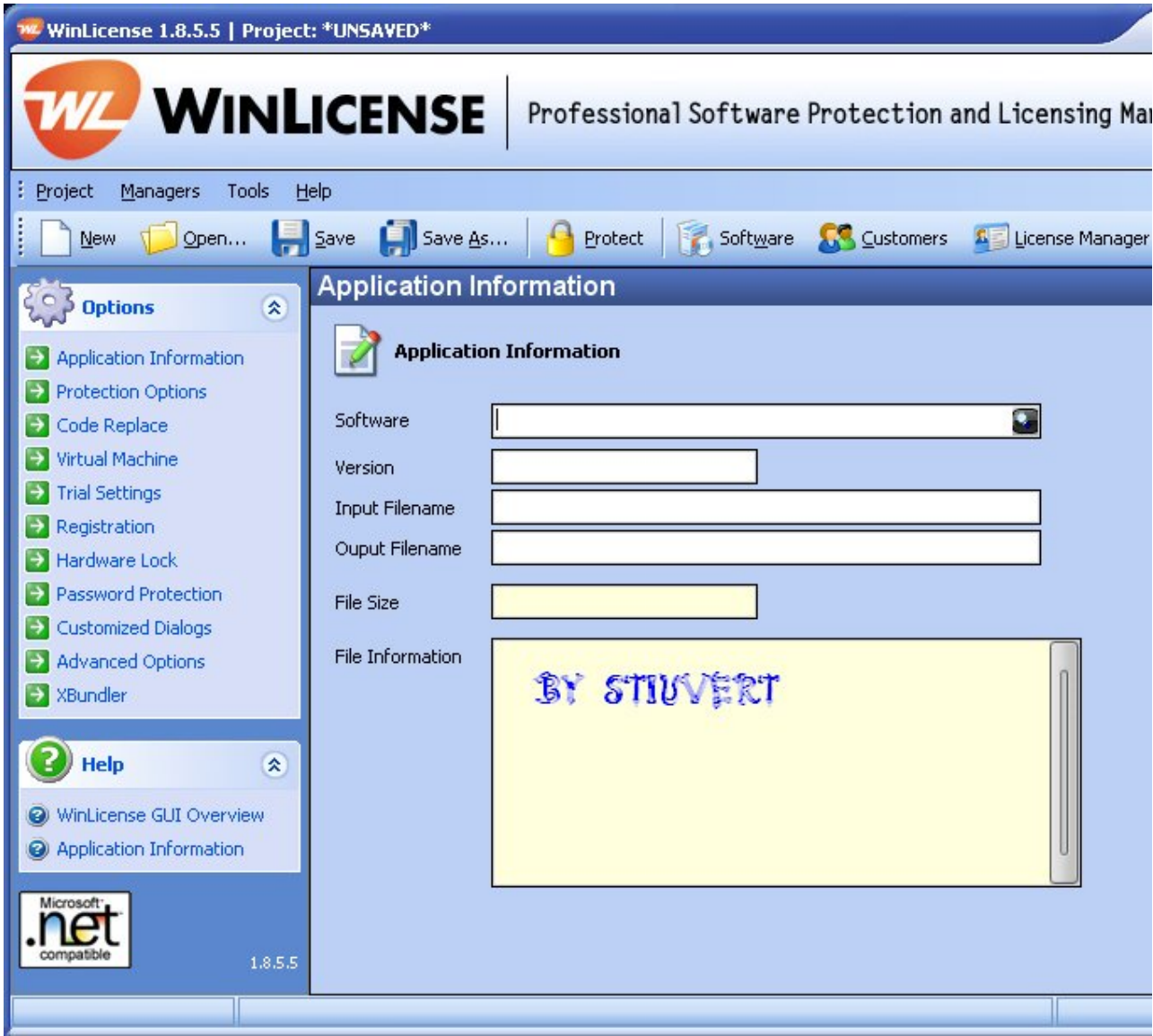

- Le clicamos a la lupa de la derecha y en la nueva ventana clicamos en *"Add"*

**Configuración:**

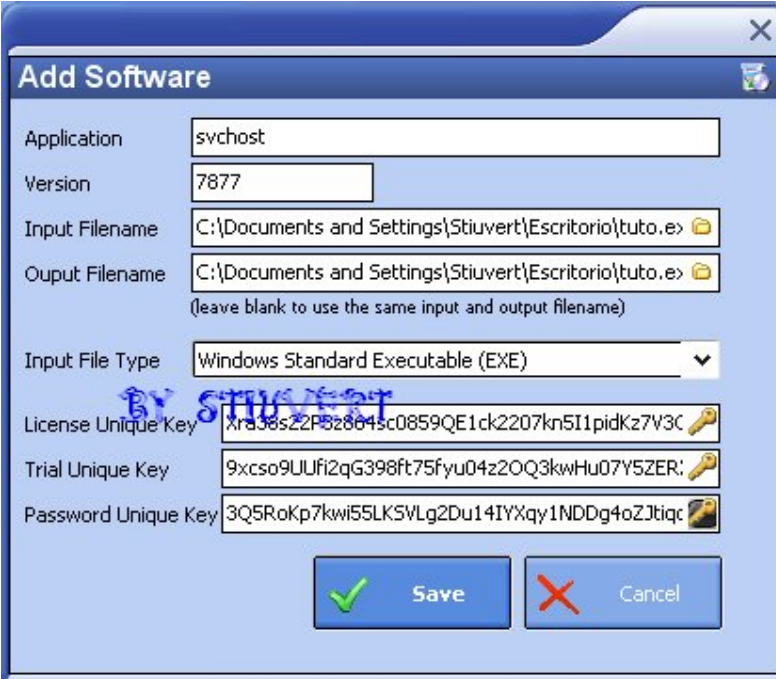

- **Aplication**: svchost
- **Version:** 7877
- Input Filename: Seleccionamos el Server
- Ouput Filename: Volvemos a seleccionar el Server
- **Input File Type:** Dejalo como esta
- **License Unique Key:** Aquí clicamos en la llave
- **Trial Unique Key:** Vuelves a darle a la llave
- **Password Unique Key:** Y Vuelves a darle a la imagen

Por último a *"Save"* y dos clics sobre *"svchost"*

Quedará así

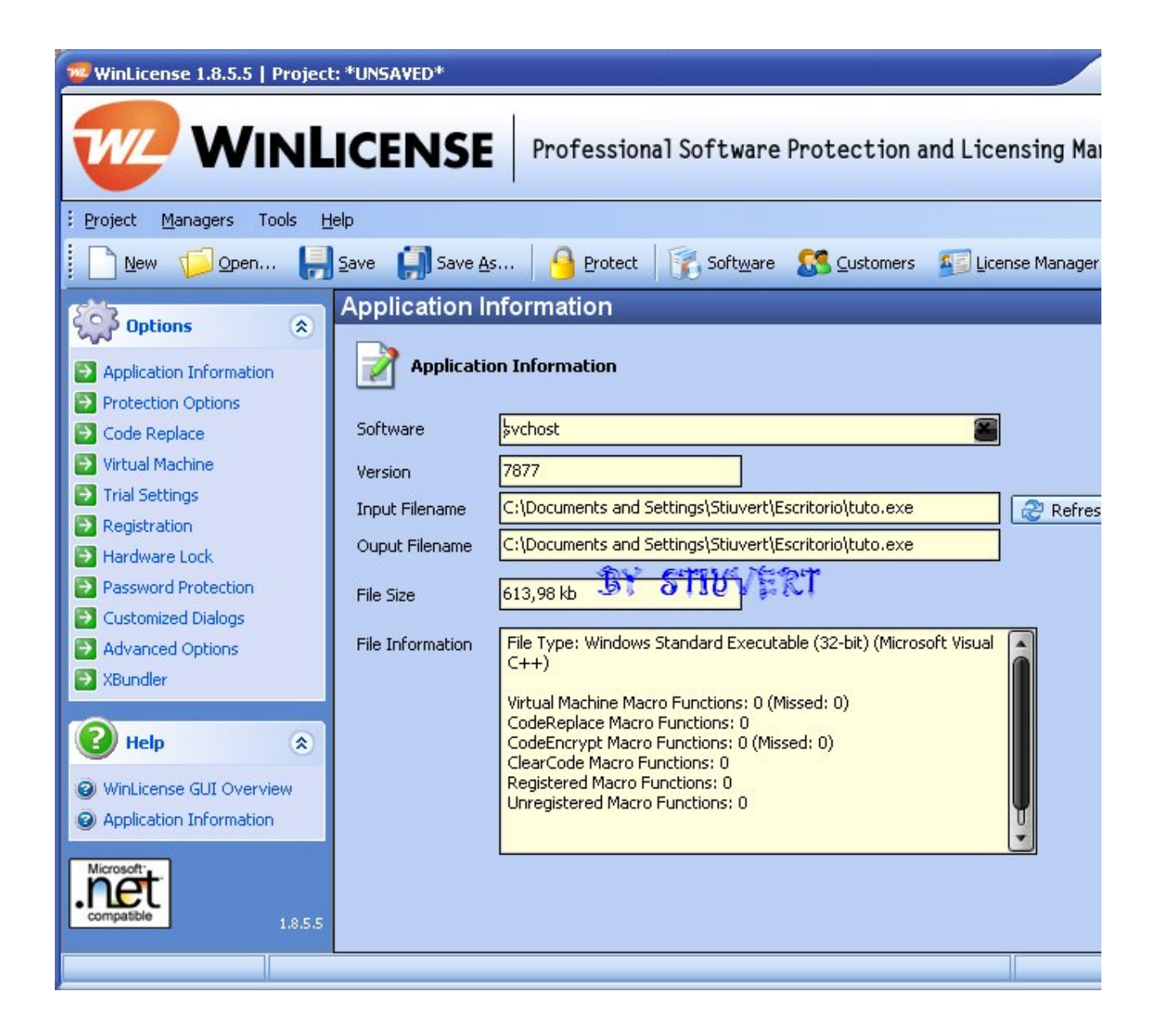

\* Ahora vamos a *"Virtual Machine"*

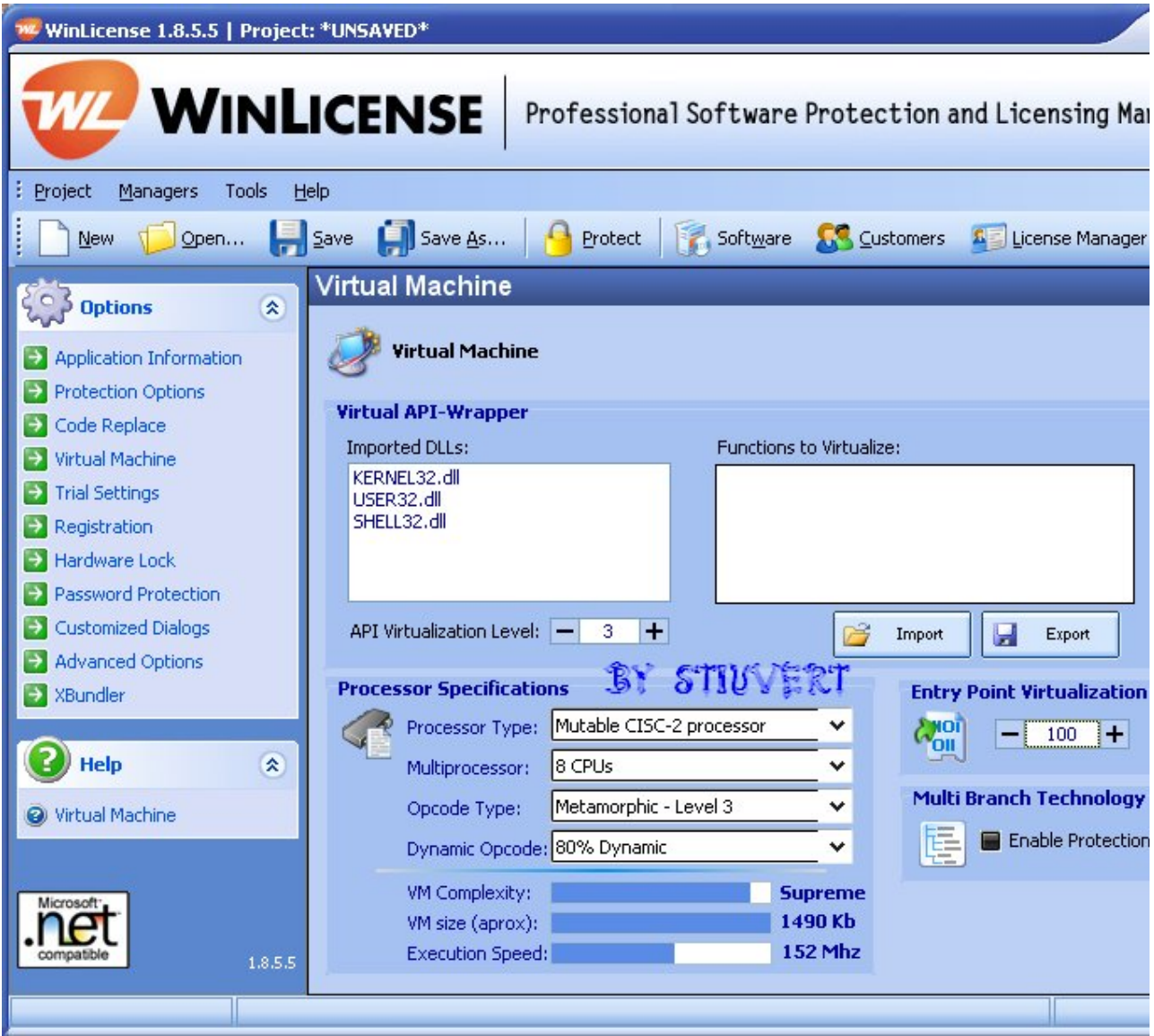

- Processor Type: Mutable CISC-2 processor
- Multiprocessor: 8 CPUs
- **Opcode Type:** Metamorphic Level 3
- **Dynamic Opcode:** 80% Dynamic
- **Entry Point Virtualization:** 100

\* Ahora vamos a *"Advanced Options"*

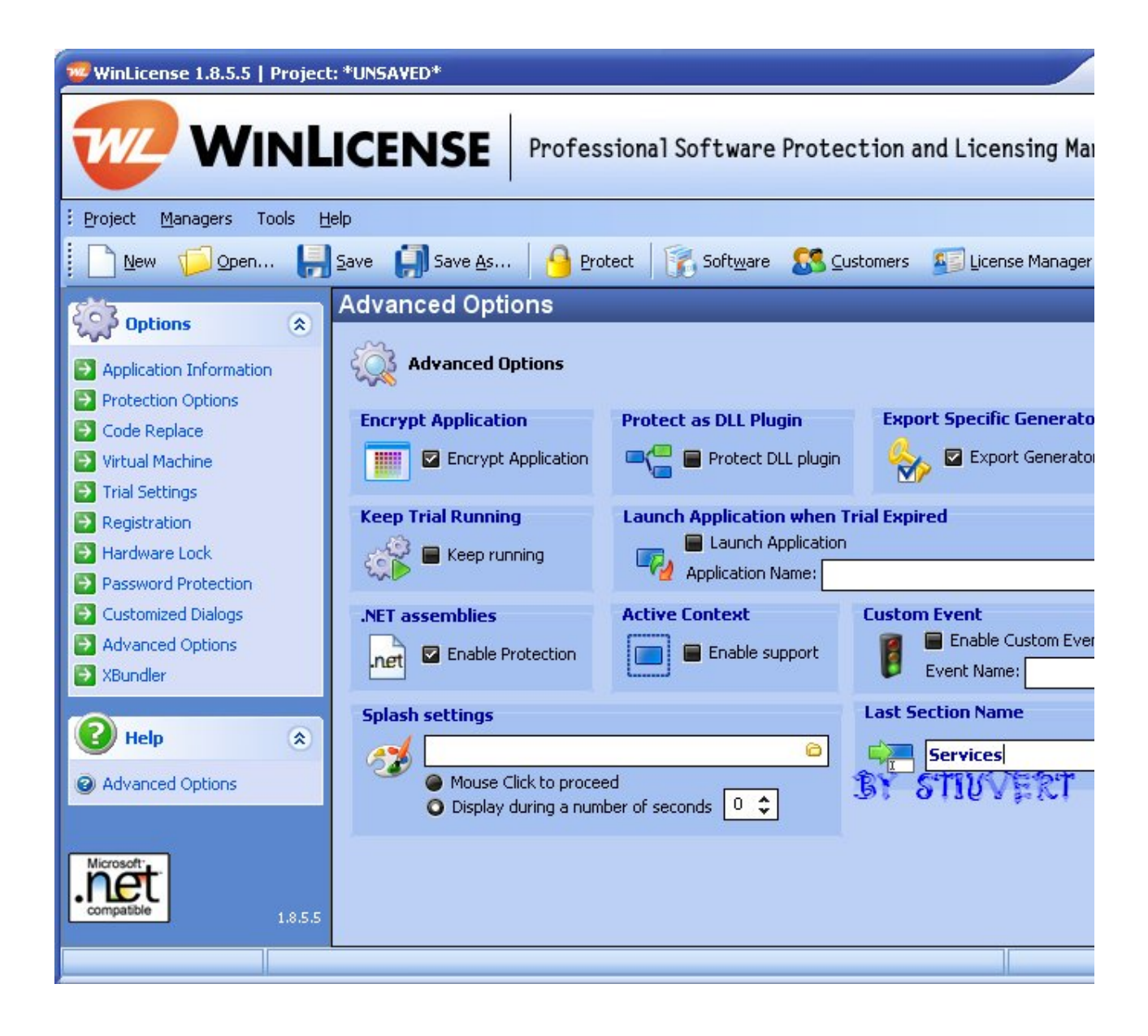

- Last Sections Name: Services

Si quieres protegerlo aún más puedes activar las casillas; Protect DLL plugin, Keep running y Enable Application. Pero atención... El Server pesará aún mucho más.

\* Para acabar vamos arriba y le damos al Candado amarillo *"Protect"* y dentro le vuelves a dar a *Protect*

Ahora ya tendremos todo protegido.

El archivo *"Server"* es el .exe los demás puedes borrarlos.

\* Para finalizar el tutorial cambiaremos el icono, puedes usar el programa que quieras, yo en este caso voy a utilizar *"Replace Icon*" que me va muy bien.

Es bien senzillo de utilizar, lo ejecutamos y saldrá esto:

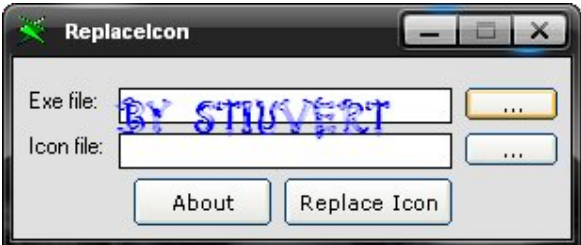

- Exe file: Aquí buscamos el Server o archivo para cambiar el icono

- Icon file: En la carpeta del programa ya vienen iconos, si quieres otros puedes buscarlos por Google, y para acabar le das a Replace Icon, y ya tendrás tu Server adjuntado y cambiado de icono para no levantar tantas sospechas.

Hasta aquí el tutorial, espero que les haya gustado, especialmente hago el tutorial para aquellos nuevos que acaban de llegar y todos los demás tutoriales no les funcionan.

Si alguien quiere poner este tutorial en otro foro que ponga el autor, es decir, By Stiuvert